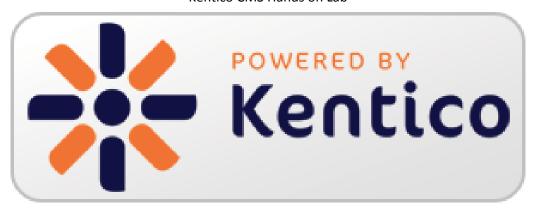

# **Kentico CMS Version 7 Hands on Labs**

November, 2013

Twitter: @trobbins

Email: Thomasr@Kentico.com

Blog: <a href="http://devnet.kentico.com/Blogs/Thomas-">http://devnet.kentico.com/Blogs/Thomas-</a>

Robbins.aspx

For more information <a href="http://www.kentico.com">http://www.kentico.com</a>

# **Table of Contents**

| Kentico CMS Version 7 Hands on Labs                                         | 1            |
|-----------------------------------------------------------------------------|--------------|
| Hands on Lab 1: Kentico Enterprise Marketing Solution: Ca                   | mpaigns<br>1 |
|                                                                             |              |
| Lab Overview                                                                | 1            |
| Lab Introduction                                                            | 1            |
| Lab 1-1: Creating the online form                                           | 2            |
| Lab 1-1: Creating an online form                                            | 2<br>7       |
| Lab 1-2: Inserting the online form  Lab 1-2: Creating the Services campaign | 14           |
| Lab 2-1: Create a document campaign                                         | 14           |
| Lab 2-1: Creating Campaign Data                                             | 17           |
| Lab 1-3: Optimizing Campaigns with A/B testing                              | 20           |
| Lab 3-1: Creating the A/B test                                              | 20           |
| Lab 3-2: creating the variant page                                          | 22           |
| Lab 1-4: Scoring contacts                                                   | 26           |
| Lab 4-1: Creating the contact                                               | 26           |
| Lab 4-2: Creating the scoring rules                                         | 29           |
| Summary                                                                     | 33           |
| Hands on Lab 2: Custom Table: Create and Display                            | 34           |
| Lab overview                                                                | 34           |
| Lab introduction                                                            | 34           |
| Lab 2-1: Creating a custom table                                            | 35           |
| Lab 2-2: Adding custom table data                                           | 42           |
| Lab 2-3: Creating the display page                                          | 45           |
| Lab 2-4: Displaying custom table data                                       | 47           |
| Lab 2-5: Editing the default Transformation                                 | 53           |
| Lab 2-6: Adding custom table data with the API                              | 56           |
| Lab 2-7: Editing custom table data using the API                            | 62           |
| Summary                                                                     | 65           |
| Hands on Lab 3: Integrating Twitter with Kentico CMS                        | 66           |
| Lab Overview                                                                | 66           |
| Lab Introduction                                                            | 66           |
| Lab 3-1: Twitter feed web part                                              | 67           |
| Lab 3-2: Twitter follow button web part                                     | 70           |

| Lab3-3: Twitter tweet button web part                      | 73  |
|------------------------------------------------------------|-----|
| Lab 3-4: Update the Home page template                     | 76  |
| Summary                                                    | 79  |
| Hands on lab 4: Ul Personalization                         | 80  |
| Lab Overview                                               | 80  |
| Lab Introduction                                           | 80  |
| Lab 4-1: Adding a new tab to CMS Desk                      | 81  |
| Summary                                                    | 84  |
| Hands on Lab 5: Integrating Facebook with Kentico CMS      | 85  |
| Lab Overview                                               | 85  |
| Lab Introduction                                           | 85  |
| Lab 5-1: Adding a Facebook Recommendations web part        | 86  |
| Summary                                                    | 88  |
| Hands on Lab 6: Auto-posting to Social Media with Advanced |     |
| Workflow                                                   | 89  |
| Lab Overview                                               | 89  |
| Lab Introduction                                           | 89  |
| Lab 6-1: Create the Twitter application                    | 90  |
| Lab 6-2: Collect your bit.ly information                   | 93  |
| Lab 6-3: Setup social media integration with Kentico CMS   | 94  |
| Lab 6-4: Testing social media integration                  | 96  |
| Lab 6-5: Setting up the advanced workflow                  | 99  |
| Lab 6-6: Executed the advanced workflow                    | 109 |
| Summary                                                    | 113 |

# Hands on Lab 1: Kentico Enterprise Marketing Solution: Campaigns

### **Lab Overview**

System Requirements:

 Kentico CMS 7 Enterprise Marketing Solution installed with the Sample Corporate Site

#### Intended Lab Audience:

- Online Marketers
- CMS Designers

### **Lab Introduction**

Executing successful campaigns is an essential part of any marketing organization. Campaigns are a way to engage and interact with your customers. They provide an ideal mechanism to generate sales leads and collect customer information. This set of exercises is intended to show the process of creating a document based campaign for the Services page that collects customer information using an online form. Then using the collected customer information we will then score the leads for later use by the sales department. In completing this set of labs you will perform the following tasks:

- Create an Online form for collecting customer information
- Create a squeeze page for collecting customer information
- Create a Services campaign
- Create conversions
- Create a lead score
- Optimize a campaign using A/B tests

# **Lab 1-1: Creating the online form**

Online forms are the easiest way to create a contact information form for the live site without having to write application code. Forms are built using a data driven interface and then inserted into the page using the Online form web part. In this lab we will create the contact information form and then insert it into the Services page, which is then used as the main campaign landing page.

### **Lab 1-1: Creating an online form**

1. Log into CMS Desk and select the Tools tab and then click the Add a new form link as shown in the following screenshot.

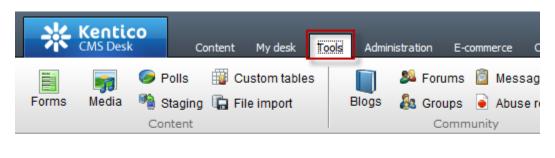

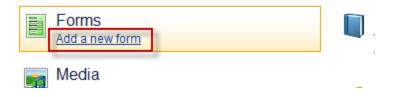

2. In the New form dialog in the Form display name field enter Campaign Contacts and then click the Save button as shown in the following screenshot.

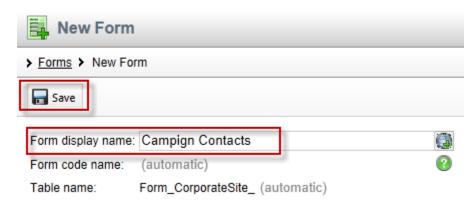

3. In the Campaign Contacts form in the General tab update the following fields and then select Save.

| Section                     | Field              | Value                       |
|-----------------------------|--------------------|-----------------------------|
| After the form is submitted | Display text       | We will contact you shortly |
|                             | Submit button text | Submit                      |

4. Select the Fields tab, click the Add new attribute (+) button, update the following fields and then click the Save button.

| Section     | Field          | Value      |
|-------------|----------------|------------|
| Simple mode | Column name    | First_name |
| Simple mode | Field caption  | First name |
| Simple mode | Field type     | Textbox    |
| Simple mode | Maximum length | 20         |

5. Select the **Add new attribute (+)** button, update the following fields and then click the **Save** button.

| Section     | Field          | Value     |
|-------------|----------------|-----------|
| Simple mode | Column name    | Last_name |
| Simple mode | Field caption  | Last name |
| Simple mode | Field type     | Textbox   |
| Simple mode | Maximum length | 30        |

6. Select the Add new attribute (+) button, update the following fields, and then click the Save button.

| Section     | Field         | Value         |
|-------------|---------------|---------------|
| Simple mode | Column name   | Email_address |
| Simple mode | Field caption | Email         |
| Simple mode | Field type    | E-mail        |

7. Select the Add new attribute (+) button, update the following fields, and the click the Save button.

| Section                  | Field         | Value                                                      |
|--------------------------|---------------|------------------------------------------------------------|
| Simple mode              | Column name   | Contact_type                                               |
| Simple mode              | Field caption | How can we help you?                                       |
| Simple mode              | Field type    | Drop-down list                                             |
| Editing control settings | Туре          | Options (one value; name pair on each line-example 1;Blue) |
| Editing control settings | Data source   | Services;Services <cr> RFP; RFP</cr>                       |

8. In the **Fields** tab confirms the list of fields as shown in the following screenshot.

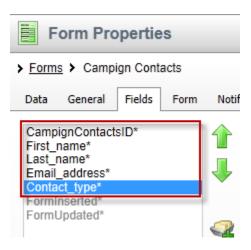

9. Select the On-line marketing tab, click the Overwrite existing contact information with submitted data. If unchecked, only empty values of a contact are filled check box and then click the Save button as shown in the following screenshot.

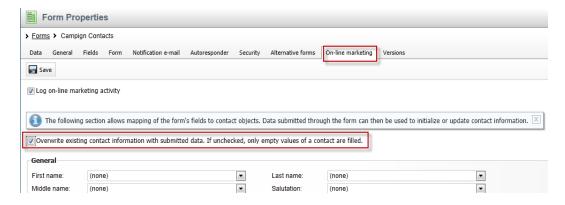

10. In the On-line marketing tab update the following fields and then click the Save button

| Section | Field      | Value         |
|---------|------------|---------------|
| General | First name | First_name    |
| General | Last name  | Last_name     |
| Address | E-mail     | Email_address |

## **Lab 1-2: Inserting the online form**

 In CMS Desk select the Content tab, in the Content tree select the Services page, then the Design tab, and in the Main zone select the Add web part icon (+) as shown in the following screenshot.

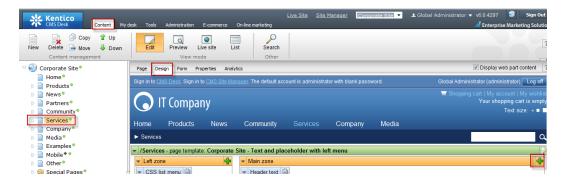

2. In the Select web part screen select the Forms folder, the Online form web part and then Ok as shown in the following screenshot.

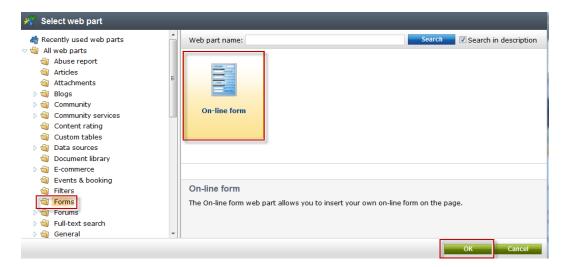

3. In the Web part properties (On-line form) update the following value.

| Section          | Field     | Value             |
|------------------|-----------|-------------------|
| Bizform settings | Form name | Campaign_Contacts |

4. Select the Conversion tracking tab and then click the New button as shown in the following screenshot.

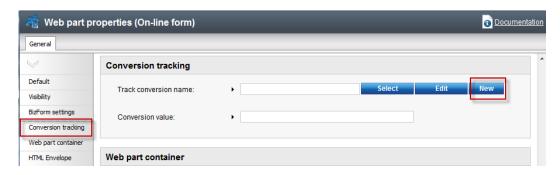

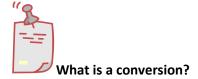

Conversions are specific actions performed by site visitors and recorded by the Web analytics module. This is typically done for specific events you want to track or as part of a broader campaign. Once you start tracking conversions on the live site, these can be compared to other web analytics statistics like the amount of visitors. This allows you to evaluate the website and adjust marketing strategies as necessary.

In the New conversion screen in the Conversion display name field enter
 ContactInfo and then select Save& close as shown in the following screenshot.

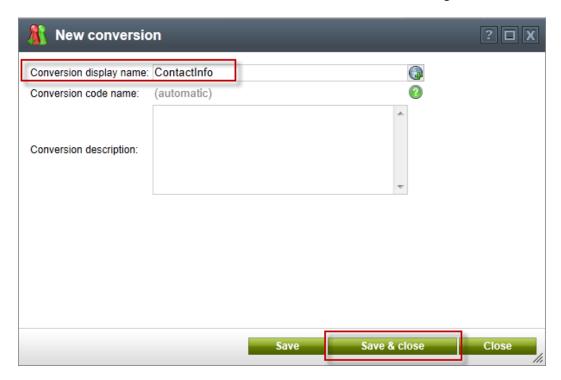

6. In the Web part properties (On-line form) screen in the Conversion value field enter 20 and then select Ok as shown in the following screenshot.

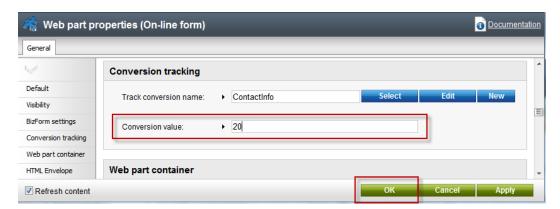

7. Confirm that you see the screen as shown in the following screenshot.

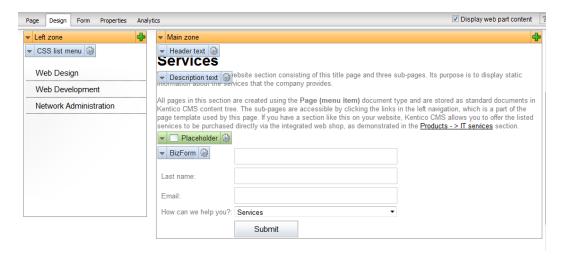

8. In the upper right hand corner click the Sign out button as shown in the following screenshot.

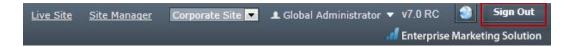

9. On the Live site select the Services page, update the online form with your contact information and select Submit as shown in the following screenshot.

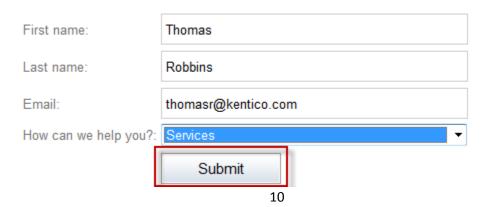

10. Once the form is submitted validate that you see the following screenshot.

#### **Services**

This is a sample static website section consisting of this title page and three sub-pages. Its purpose is to display static information about the services that the company provides.

All pages in this section are created using the Page (menu item) document type and are stored as standard documents in Kentico CMS content tree. The subpages are accessible by clicking the links in the left navigation, which is a part of the page template used by this page. If you have a section like this on your website, Kentico CMS allows you to offer the listed services to be purchased directly via the integrated web shop, as demonstrated in the <u>Products -> IT services</u> section

We will contact you shortly!

11. Log into CMS Desk, select the Tools tab, then select Forms as shown in the following screenshot

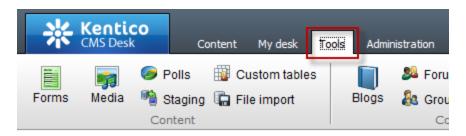

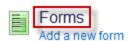

12. In the Forms screen select the Edit icon (pencil) for Campaign Contacts as shown in the following screenshot.

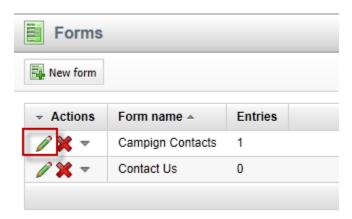

13. Validate that you see the data as shown in the following screenshot.

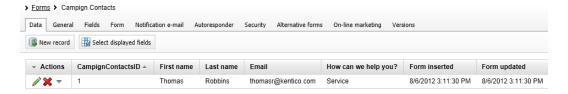

14. Click the On-line marketing tab, then select the Web analytics button, in the Web analytics list expand Campaigns & conversion, then expand Conversions and select Overview as shown in the following screenshot.

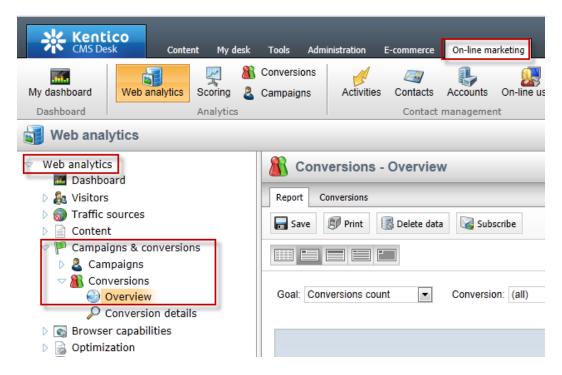

15. Validate that you see a report similar to the following screenshot.

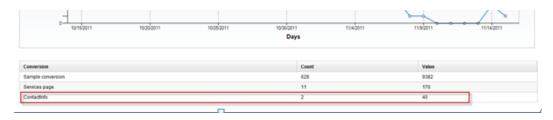

# **Lab 1-2: Creating the Services campaign**

Kentico EMS offers a variety of ways to create campaigns. Each is dependent on the type and purpose of your marketing strategy. With the completion of the online form we are now ready to create the document based campaign for the Services page. This campaign includes page visits to the Services page and completion of the online form.

### **Lab 2-1: Create a document campaign**

 Select the Content tab, in the Content tree select the Services page, then click the Analytics tab, Settings tab and in Track campaign select the New button as shown in the following screenshot.

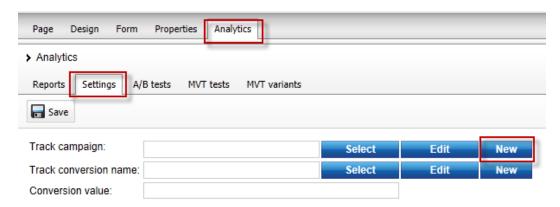

2. In the New campaign dialog update the following fields and select Save & close.

| Section                    | Field                 | Property          |
|----------------------------|-----------------------|-------------------|
| Campaign basic settings    | Campaign display name | Services campaign |
| Campaign basic settings    | Open from             | Now               |
| Campaign basic settings    | Open to               | Now + 2 weeks     |
| Advanced campaign settings | Campaign impressions  | 20000             |
| Advanced campaign settings | Total cost            | 10000             |

3. In the Track conversion name click the New button as shown in the following screenshot.

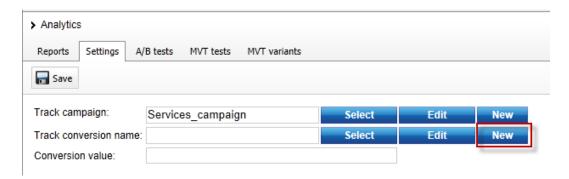

4. In the New conversion dialog in the Conversion display name field enter Services page and then select Save & close as shown in the following screenshot.

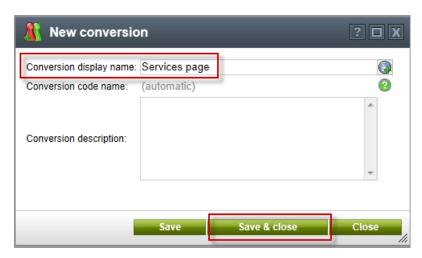

5. In the Conversion value field enter 10 and then select Save as shown in the following screenshot

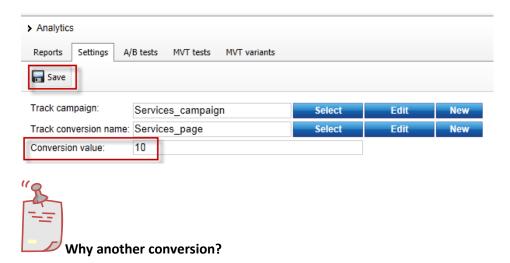

The Services page campaign includes two tracked conversions. The first we created earlier with the online form. The Service page conversion tracks the traffic to the Services page.

# **Lab 2-2: Creating Campaign Data**

1. In the upper right hand corner click the Sign out button as shown in the following screenshot.

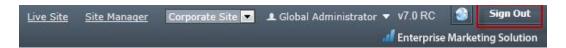

2. On the Live site select the Services page as shown in the following screenshot.

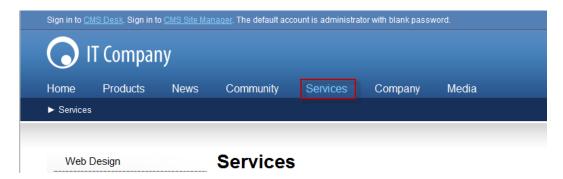

3. Log into CMS Desk, select the On-line marketing tab, and then the Web analytics button as shown in the following screenshot.

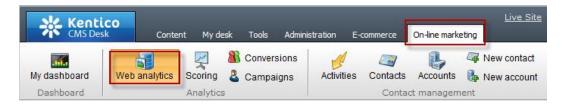

4. In the Web analytics list expand Campaigns & conversion, then expand Campaigns and then select the Overview report as shown in the following screenshot.

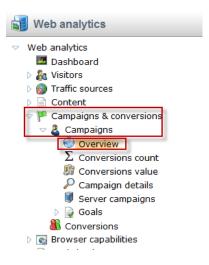

5. In the Campaign drop down select the Services campaign and validate that you see a report similar to the following screenshot.

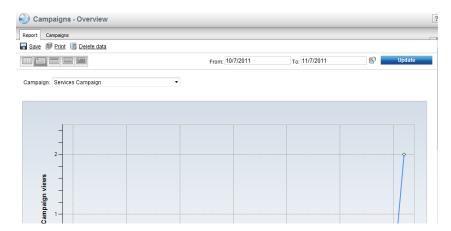

6. Select the Conversion count report as shown in the following screenshot.

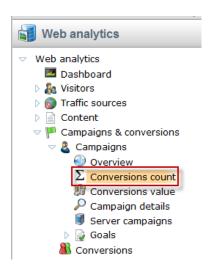

7. In the Campaign dropdown select the Services campaign, then in the Conversion dropdown select the Service page and validate that you see a report similar to the following screenshot.

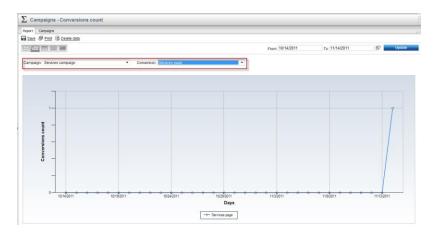

### Lab 1-3: Optimizing Campaigns with A/B testing

As a campaign progresses it's important to continually evaluate and refine. This can often include page elements like messaging and typography to find better ways to engage site visitors. In this lab we will create an A/B test of our services page as a way to increase our campaign conversions. Within Kentico EMS the first step is to create the A/B test and then create the variant page that will be used for the testing process.

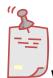

#### What's the difference between A/B and MVT Testing?

A/B testing is different than MVT Testing. An A/B test uses a combination of pages and tests elements like copy text, layouts, images and colors. MVT Testing is focused on web part zones, web parts, and widgets.

### **Lab 3-1: Creating the A/B test**

 Select the Content tab, in the Content tree select the Services page, select the Analytics tab, select the A/B tests tab and click the New test link as shown in the following screenshot

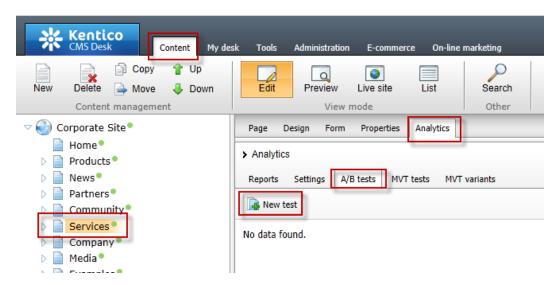

2. In the New test screen update the following fields and then select the Save button.

| Field                        | Value         |
|------------------------------|---------------|
| Display name                 | AB Services   |
| Target number of conversions | 100           |
| Test from                    | Now           |
| Test to                      | Now + 2 weeks |
| Test enabled                 | Checked       |

# **Lab 3-2: creating the variant page**

1. With the Services page selected in the Content tree, select the New button as shown in the following screenshot.

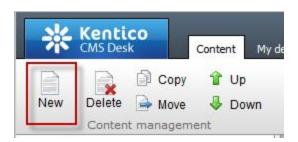

2. In the New document screen at the bottom select the A/B test page variant link as shown in the following screenshot.

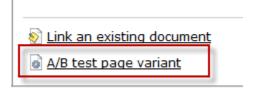

3. Update the following fields and then select the **Save** button.

| Field              | Value       |
|--------------------|-------------|
| Document name      | AB_Services |
| Assign to A/B test | AB Services |

4. Select the Page tab in the Editable region add the text This is the variant page and then select the Save button as shown in the following screenshot.

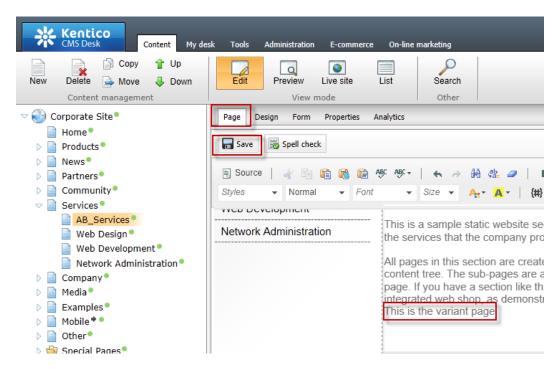

5. In the Content tree select the Services page, then select the Analytics tab, then the A/B tests tab and for the AB Services test click the Edit (pencil) icon as shown in the following screenshot.

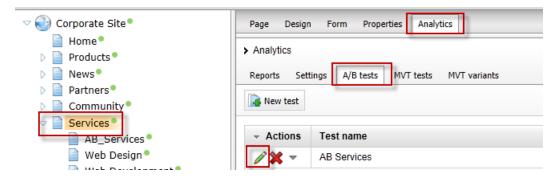

6. Select the Variants tab as shown in the following screenshot.

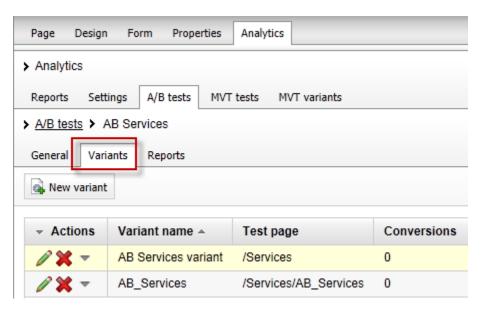

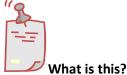

The variants tab shows the current page variants that are included as part of the running AB Services test.

7. In the upper right hand corner click the Sign out button as shown in the following screenshot.

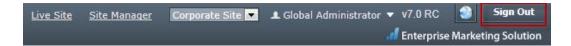

8. On the Live site select the Services page as shown in the following screenshot

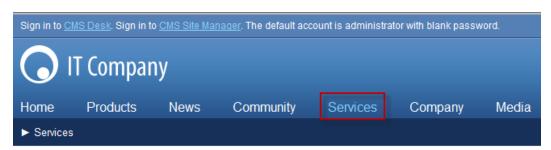

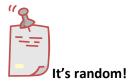

Remember the page received is random. Once you receive the Services page the cookie distributed to your machine will always open the same page. If you have a second browser available go ahead and try it!

# **Lab 1-4: Scoring contacts**

With the campaign running and proper demand generation our page will begin to receive site visits and contact form submissions. Once leads are collected they can be scored to show the weighting of their potential opportunities for our sales staff. In this lab we will enter our contact information and then create an Activity based scoring rule.

### **Lab 4-1: Creating the contact**

1. From the Live site select the Services page, in the Contact form enter your contact information and click the Submit button as shown in the following screenshot

All pages in this section are created using the Page (menu item) document type and  $\epsilon$  pages are accessible by clicking the links in the left navigation, which is a part of the pa website, Kentico CMS allows you to offer the listed services to be purchased directly via section.

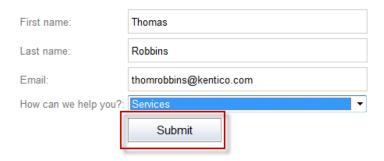

Log into CMS Desk as Administrator select the On-line marketing tab, click the
 Activities tab and validate that you see the form submission as shown in the
 following screenshot

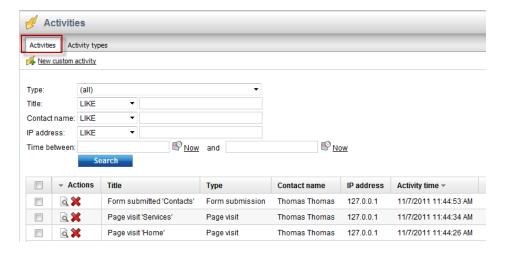

3. Select the Contacts tab and then select the Edit icon (pencil) as shown in the following screenshot

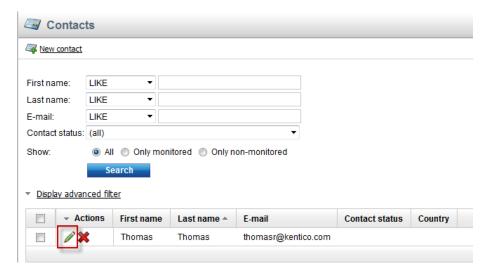

4. Validate that you see the **Contact properties** as shown in the following screenshot

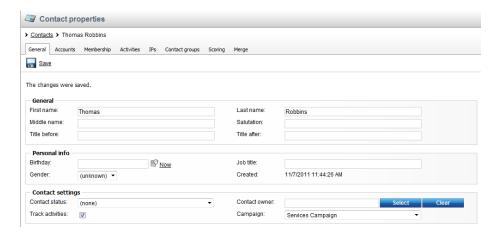

# **Lab 4-2: Creating the scoring rules**

1. Click the Scoring button and then select the New score link as shown in the following screenshot.

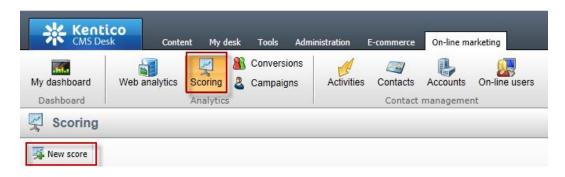

2. In the New score screen in the Display name field enter Services and then click the Save button as shown in the following screenshot.

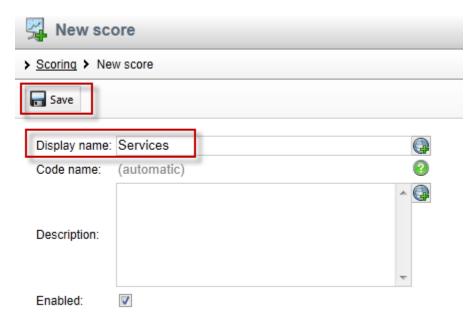

3. In the General tab update the following fields and select the Save button.

| Field                       | Value      |
|-----------------------------|------------|
| Send notification at score  | 20         |
| Notification e-mail address | Your email |

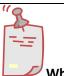

# Why enter another score?

When a contact score reaches the value of 20, a notification email is automatically generated to the email address specified.

4. Select the Rules tab and select the New rule link as shown in the following screenshot

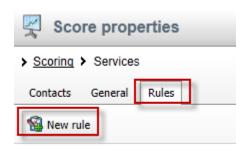

No data found.

5. In the **New rule** screen update the following fields .

| Field        | Value             |
|--------------|-------------------|
| Display name | Campaign contacts |
| Value        | 20                |
| Rule Type    | Activity          |

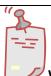

### What is the rule type?

Rules are used to segment contacts for scoring. Kentico EMS supports two types of rules. Attribute based rules look for similarities in system values. Activity rules are based on the completion of a specific activity.

6. Update the following fields and then select the Save button.

| Section          | Field    | Value             |
|------------------|----------|-------------------|
| Rule Settings    | Activity | Form Submission   |
| Activity details | Form     | Campaign Contacts |

7. Select the General tab and click the Recalculate link as shown in the following screenshot

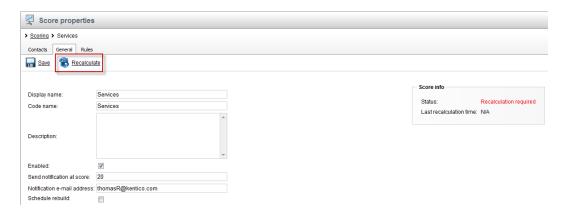

8. Click the Contacts tab and validate that you see your contact information as shown in the following screenshot

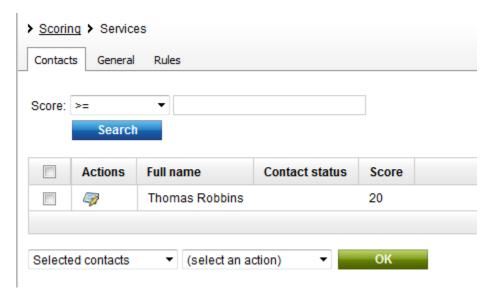

# **Summary**

In this set of Hands on Labs we looked at how to create a campaign and collect customer information. We then looked at how we can optimize this campaign further with an A/B test. Specifically, we covered the following.

- Creating an online form
- Linking an online form to contacts with EMS
- Creating a document campaign
- Creating an A/B test
- Collecting contact information
- Scoring contacts

## Key Resources:

- <a href="http://devnet.kentico.com/Documentation.aspx">http://devnet.kentico.com/Documentation.aspx</a>
- <a href="http://devnet.kentico.com/Videos/ABTest.aspx">http://devnet.kentico.com/Videos/ABTest.aspx</a>

# Hands on Lab 2: Custom Table: Create and Display

## Lab overview

System Requirements:

• Kentico CMS 7 with the Sample Corporate Site

#### Intended Lab Audience:

- CMS Designers
- CMS Developers

## **Lab introduction**

Kentico CMS provides custom tables as a way to store and manage custom data. Technically, they are SQL tables and coupled stored procedures. Once a custom table is created and contains data, the next step is to provide a display for site visitors. In this lab we will add a custom table and then use the Basic Repeater web part to display it on a page. We will also look at how to use the Kentico CMS API to add and edit an existing item. In completing this set of labs you will perform the following tasks:

- Create a custom table
- Explore the Data Source web part
- Explore the Basic Repeater web part
- Edit a transformation for better visual display
- Add a new item to the custom table using the Kentico CMS API
- Edit an existing item using the Kentico CMS API

# **Lab 2-1: Creating a custom table**

 As Administrator log into CMS Site Manager, select the Development tab, then select Custom tables, and click New custom table as shown in the following screenshot.

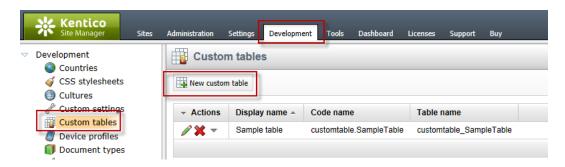

2. In Step 1- General update the following fields and then click Next.

| Field                                 | Value             |
|---------------------------------------|-------------------|
| Custom table display name             | Customer Contacts |
| Custom table code name (custom table) | custom            |

3. In Step 2 – Data type click Next as shown in the following screenshot.

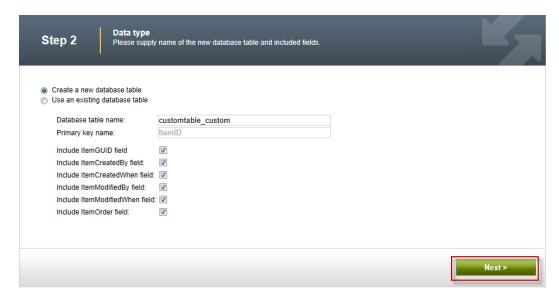

4. In Step 3 – Fields click the New attribute (+) button as shown in the following screenshot.

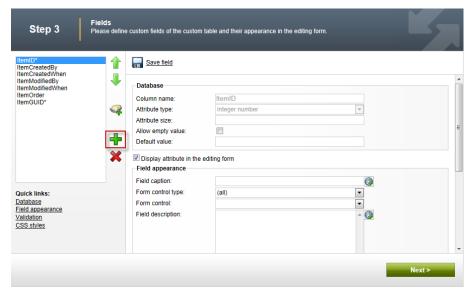

5. In the New attribute (+) dialog update the following fields and then click Save.

| Section          | Field          | Value   |
|------------------|----------------|---------|
| Database         | Column name    | Name    |
| Database         | Attribute size | 100     |
| Field appearance | Field caption  | Name    |
| Field appearance | Form control   | Textbox |

6. Select the **New attribute** (+) button, update the following fields and then click **Save**.

| Section          | Field          | Value   |
|------------------|----------------|---------|
| Database         | Column name    | Title   |
| Database         | Attribute size | 100     |
| Field appearance | Field caption  | Title   |
| Field appearance | Form control   | Textbox |

7. Select the **New attribute (+)** button, update the following fields, and then click **Save.** 

| Section          | Field          | Value  |
|------------------|----------------|--------|
| Database         | Column name    | Email  |
| Database         | Attribute size | 100    |
| Field appearance | Field caption  | Email  |
| Field appearance | Form control   | E-mail |

8. In Step 2 – Fields validate that you see the new fields and then click the Next button as shown in the following screenshot.

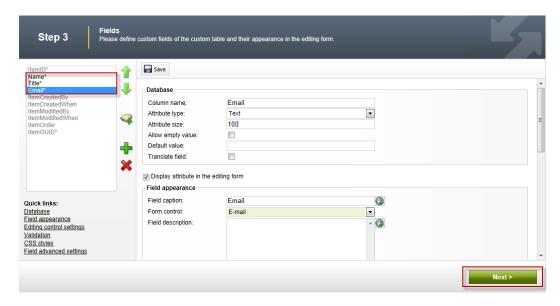

9. In Step 4 – Sites click the Next button as shown in the following screenshot.

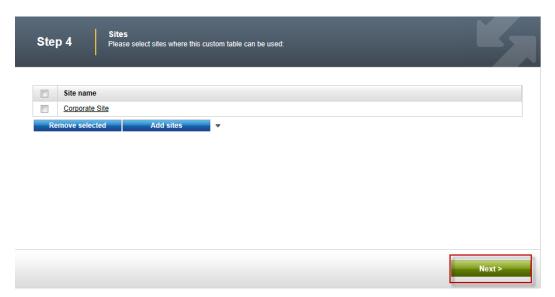

10. In Step 5 – Search options click the Next button as shown in the following screenshot.

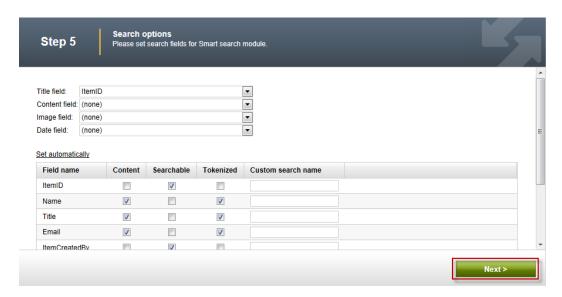

11. In Step 6 – The wizard has finished click the Finish button as shown in the following screenshot.

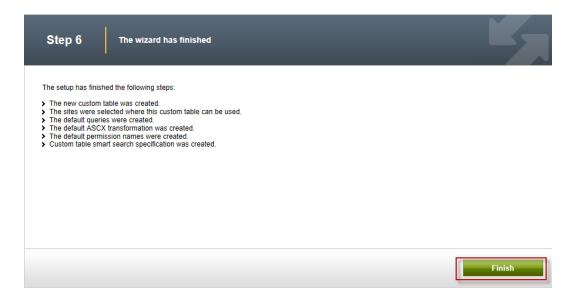

12. In the Custom table properties screen click the Custom tables link as shown in the following screenshot.

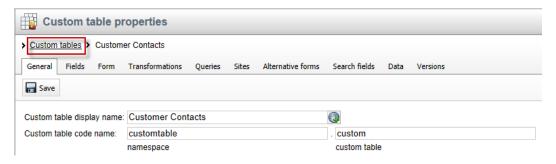

13. In the Custom tables screen validate that the Customer Contacts custom table is displayed as shown in the following screenshot.

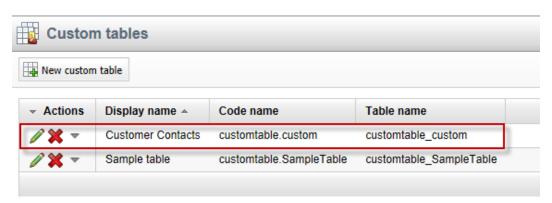

# Lab 2-2: Adding custom table data

1. As Administrator log into CMS Desk, select the Tools tab, then select the Custom tables button as shown in the following screenshot.

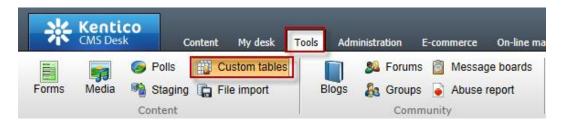

2. In the Custom tables screen select the Edit (Pencil) icon for Customer Contacts as shown in the following screenshot.

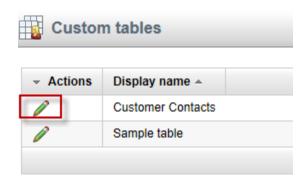

3. In the Custom table properties screen select the **New item** button as shown in the following screenshot.

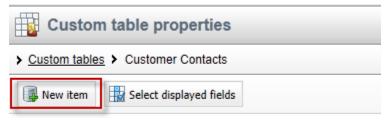

No data found.

4. In the New item screen update the following fields and then select the Save button.

| Field | Value           |
|-------|-----------------|
| Name  | Joe Brown       |
| Title | President       |
| Email | joe@company.com |

5. In the Edit item screen click the Create another button, update the following fields, and then click the Save button.

| Field | Value           |
|-------|-----------------|
| Name  | Ted Thomas      |
| Title | Marketing VP    |
| Email | ted@company.com |

6. On the Edit item screen click the **Data** link as shown in the following screenshot.

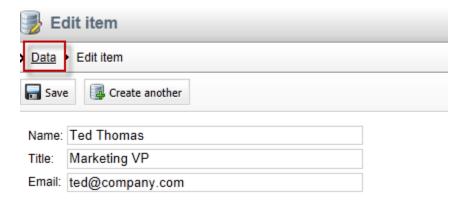

7. In the Custom table properties screen validate that the two items just entered are visible as shown in the following screenshot.

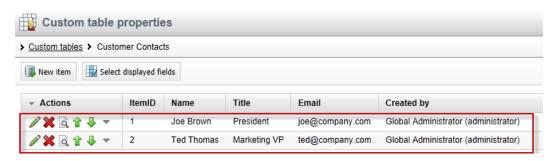

# Lab 2-3: Creating the display page

1. In CMS Desk select the **Content** tab, in the Content tree select **Company** and then click the **New (Paper)** icon, as shown in the following screenshot.

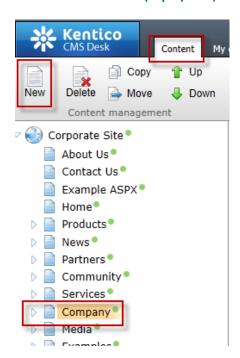

2. In the New document screen click the Page (menu item) as shown in the following screenshot.

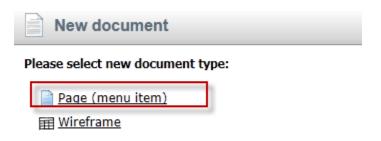

3. In the New Page (menu item) screen in the Page name enter Data Source, click Create a blank page with layout, in the Layout name enter Simple, then click the Search button, select the Simple page template, and finally click the Save button as shown in the following screenshot.

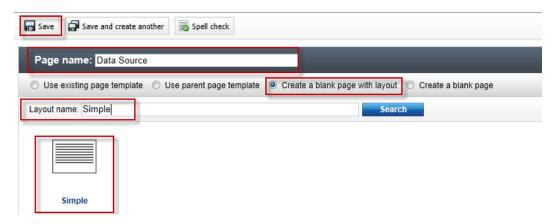

4. Validate that you see the new Data Source page as shown in the following screenshot.

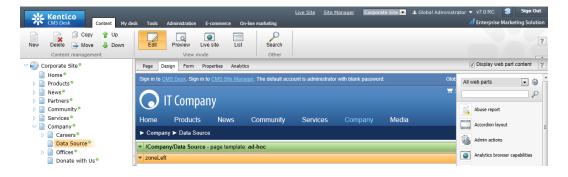

# Lab 2-4: Displaying custom table data

1. In the zoneLeft web part zone, click the Add web part icon (+) as shown in the following screenshot.

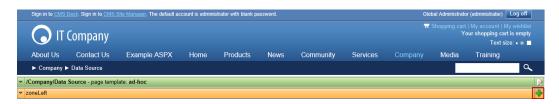

2. In the Select web part screen select Data sources, then select the Custom table data source web part, and then click OK as shown in the following screenshot.

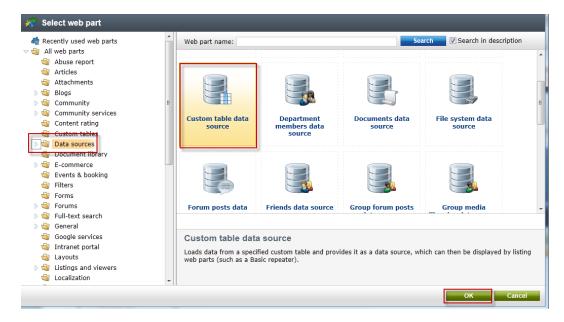

 In the Web part properties (Custom table data source) screen select the Data filter tab, in the Custom table name field select the Customer Contacts (customtable.custom) and then click Ok as shown in the following screenshot.

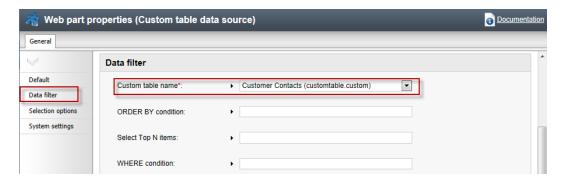

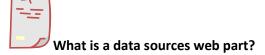

Data source web parts are used to connect and retrieve data from back end data sources like custom tables. They retrieve data and pass them to display web parts. This separation is designed to provide page based flexibility in data retrieval and display. Data sources provide reusable sources of data. They reduce page resources as data is retrieved just once and then can be used by different web parts on the same template to display content.

4. In the All web parts list enter Basic repeater and then click Search (magnifying glass) as shown in the following screenshot.

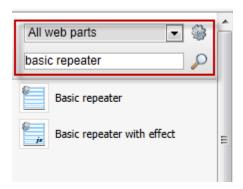

5. From the all web parts list drag the Basic repeater web part into the ZoneLeft web part zone as shown in the following screenshot.

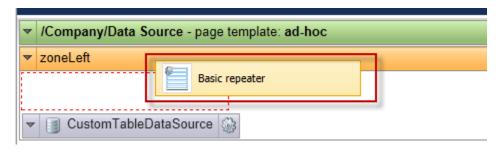

 In the Web part properties (Basic repeater) select the Content tab, and in the Data source name field enter CustomTableDataSource as shown in the following screenshot.

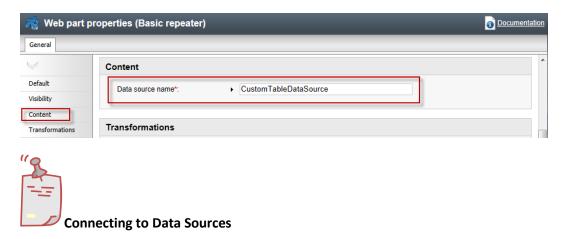

The Data source name field is the connection between this web part and the data source web part we added in Step 2 and must be an exact match.

7. In the Web part properties (Basic repeater) screen select the Transformation tab, and in the Transformation name field click the Select button as shown in the following screenshot.

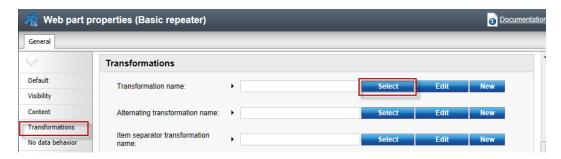

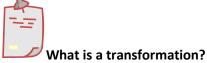

When data is passed from the data source web part to the Basic repeater a set of formatting code (transformation) is applied to define the output that is displayed.

 In the Select transformation dialog in the Class type drop down select Custom table, in the Custom table drop down select Customer Contacts (customtable.custom), then click the customtable.custom Default transformation as shown in the following screenshot.

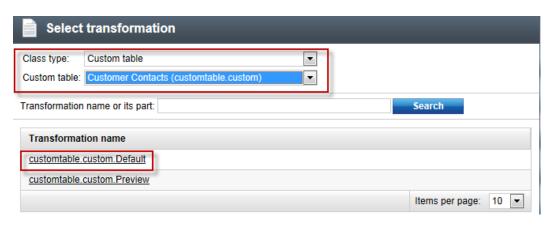

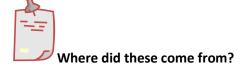

When we created the custom table the system automatically creates a Default and Preview transformation

9. In the Web part properties (Basic repeater) screen select Ok as shown in the following screenshot.

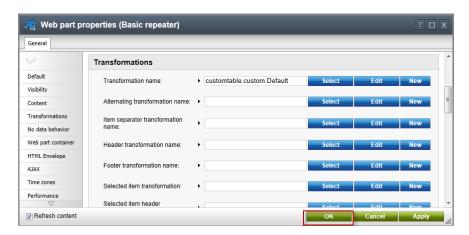

10. Validate that the data is displayed as shown in the following screenshot.

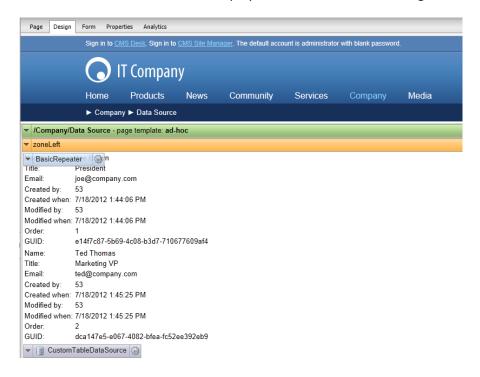

# **Lab 2-5: Editing the default Transformation**

1. In the Design tab on the BasicRepeater web part select the Configure button as shown in the following screenshot.

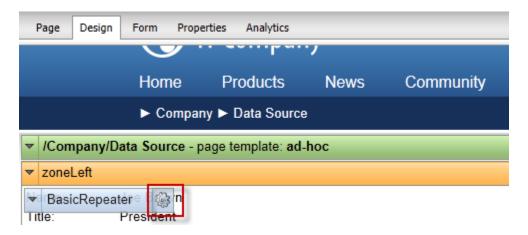

In the Web part properties (Basic repeater) screen select the Transformation tab, in the Transformation name field select the Edit button as shown in the following screenshot.

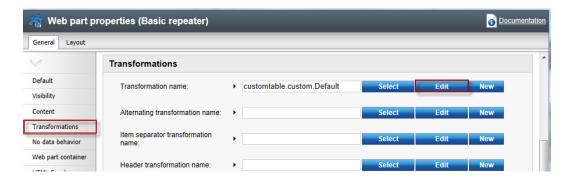

3. In the Edit transformation dialog within the Code window replace the existing code with the following, then select Save & close, and in the Web part properties (basic repeater) window click OK.

4. Select the Live Site button to view the edited transformation as shown in the following screenshot.

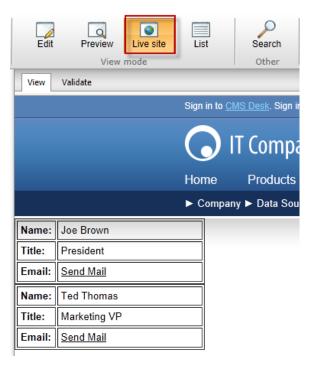

5. On the Live site click the **Send Mail** link for **Joe Brown** and validate that you see the email as shown below.

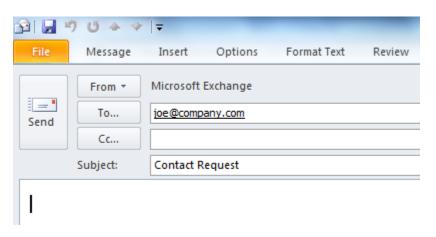

# Lab 2-6: Adding custom table data with the API

 In Visual Studio open the Kentico CMS Web project in the Solution Explorer right click on the project root and select Add new item as shown in the following screenshot.

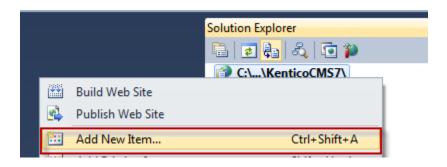

2. In the Add new item dialog select Web form, in the Name field enter Tables.aspx, and then click the Add button as shown in the following screenshot.

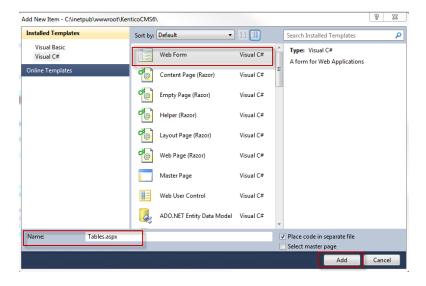

3. In the Tables.aspx form click the **Design** button as shown in the following screenshot.

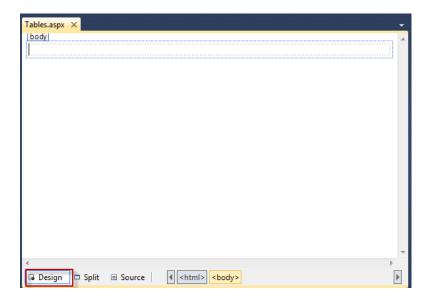

4. From the Toolbox drag the **Button** control onto **Tables.aspx** as shown in the following screenshot.

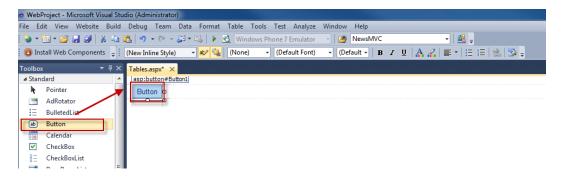

5. In the Button1 Properties window update the following fields

| Field | Value           |
|-------|-----------------|
| ID    | CreateItem      |
| Text  | Create new item |

6. On the Design tab double click the **Create new item** button as shown in the following screenshot.

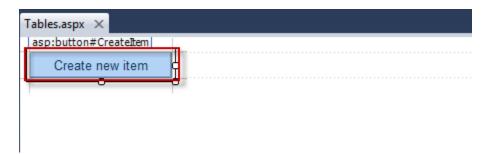

7. At the top of the Tables.aspx web form add the following Using statements.

```
using CMS.SettingsProvider;
using CMS.SiteProvider;
using CMS.DataEngine;
using CMS.CMSHelper;
```

8. In the Createitem\_click event replace any existing code with the following and then select Save (CTRL+S).

```
CustomTableItemProvider ctiProvider = new
CustomTableItemProvider(CMSContext.CurrentUser);
    string customtablename = "customtable.custom";

DataClassInfo customTableClassInfo =
DataClassInfoProvider.GetDataClass(customtablename);

if (customTableClassInfo == null)
{
    throw new Exception("table does not exist.");
}
else
{
    // Create item
    CustomTableItem item =
CustomTableItem.New(customTableClassInfo.ClassName, ctiProvider);
    // Set values
    item.SetValue("Name", "Thom Robbins");
    item.SetValue("Email", "thomasr@kentico.com");
    item.SetValue("Title", "Dish washer");
    // Insert the item
    item.Insert();
}
```

9. With Tables.aspx selected in the Solution Explorer press the Start (Play) button as shown in the following screenshot.

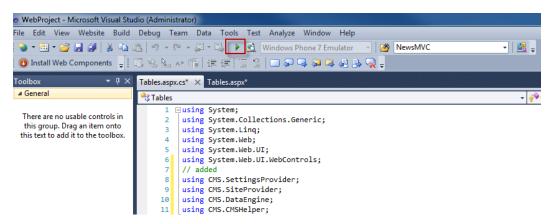

10. In the running application click the Create new item button as shown in the following screenshot.

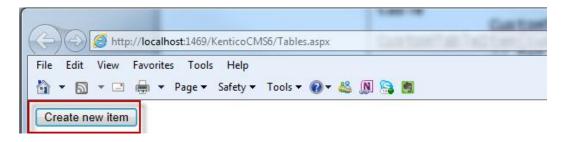

11. Log into CMS Desk then select the **Tools** tab and then select **Custom tables** as shown in the following screenshot.

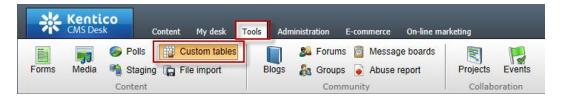

12. In the Custom tables menu select the Edit (Pencil) icon for the Customer Contacts table as shown in the following screenshot.

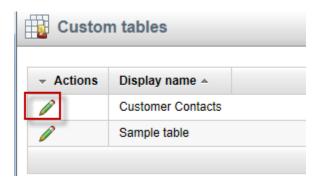

13. In the Custom table properties validate that the new custom table item is available as shown in the following screenshot.

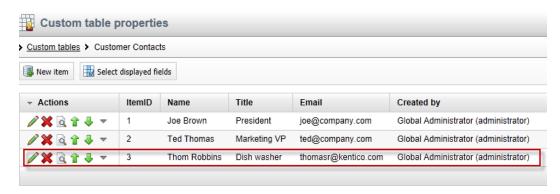

# Lab 2-7: Editing custom table data using the API

1. On the Tables. aspx form on the Design tab from the Toolbox drag a Button control onto the form as shown in the following screenshot.

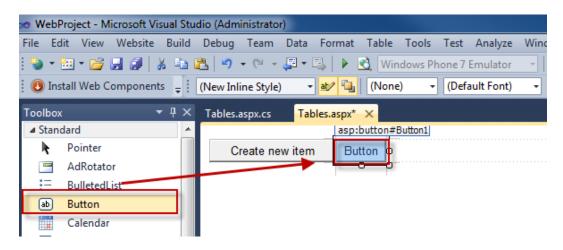

2. In the Button 1 Properties update the following fields

| Field | Value     |
|-------|-----------|
| ID    | EditItem  |
| Text  | Edit item |

3. Double click the Edit item button as shown in the following screenshot.

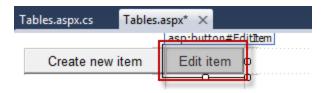

4. In the EditItem\_Click event replace any code with the following and then select Save (CTRL+S).

```
CustomTableItemProvider ctiProvider = new
CustomTableItemProvider(CMSContext.CurrentUser);
    string customtablename = "customtable.custom";

DataClassInfo customTableClassInfo =
DataClassInfoProvider.GetDataClass(customtablename);

if (customTableClassInfo == null)
{
    throw new Exception("table does not exist.");
}
else
{
    // Provide ID of item you want to edit
    int itemId = 5;
    // Get custom table item with given ID
    CustomTableItem item = ctiProvider.GetItem(itemId,
customTableClassInfo.ClassName);
    // Set value of the custom table item field
    item.SetValue("Name", "Frank Jones");
    // Update item
    item.Update();
}
```

5. With Tables.aspx selected in the Solution Explorer press Start (Play) as shown in the following screenshot.

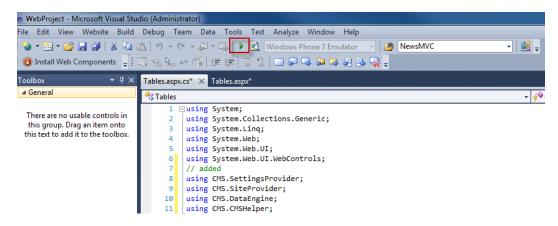

6. In the running application click the **Edit item** button as shown in the following screenshot.

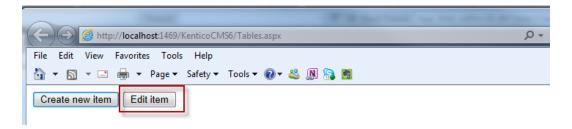

7. Log into CMS Desk then select the **Tools** tab and then select **Custom tables** as shown in the following screenshot.

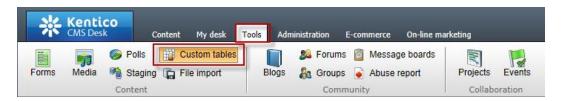

8. In the Custom tables menu select the Edit (Pencil) icon for the Customer Contacts table as shown in the following screenshot.

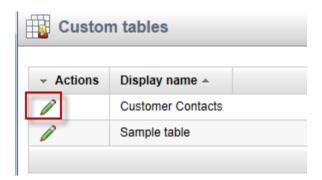

9. In the Custom table properties validate that the Name field contains Frank Jones as shown in the following screenshot.

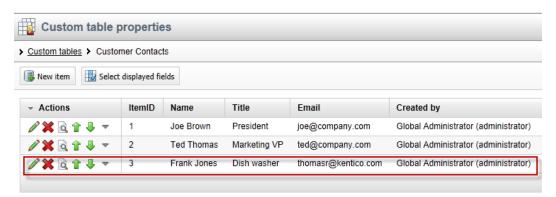

## **Summary**

In this set of Hands on Labs we looked at how to create a custom table and then display the data using the Basic Repeater web part. We also looked at how we can edit the default transformation and use the Kentico CMS API. Specifically, we covered the following.

- Creating a custom table
- Adding data to a custom data using CMS Site manager
- Creating a new CMS page
- Using Data source web parts
- Displaying data with the Basic repeater web part
- Editing the default transformation
- Adding items using the API
- Editing items using the API

#### Key Resources:

- http://devnet.kentico.com/Documentation.aspx
- <a href="http://devnet.kentico.com/Videos/Content-Management/How-To--Using-Data-Source-Web-Parts.aspx">http://devnet.kentico.com/Videos/Content-Management/How-To--Using-Data-Source-Web-Parts.aspx</a>

# Hands on Lab 3: Integrating Twitter with Kentico CMS

## **Lab Overview**

System Requirements:

- Kentico CMS 7 installed with the Sample Corporate Site
- Active Twitter account

#### Intended Lab Audience:

- Content Administrators
- CMS Designers

## **Lab Introduction**

Technically, Twitter is a micro blogging platform that limits real time comments (tweets) to 140 characters. What may seem like a simple technology has become a worldwide phenomenon with a projected 200 million active users. Leveraging this platform many companies are looking to Twitter as a key part of their integrated marketing campaigns and a key source of real time customer connections. With an extensive and well documented API, Twitter looks to make site integration as easy as possible. In this lab, we will add Twitter functionality to the Kentico Corporate sample site. This will enable site users to tweet and engage about the things they find on your site and enable site owners and administrators to extend their reach. In completing this set of labs you will perform the following tasks:

- Add the Twitter feed web part
- Add the Twitter follow button web part
- Add the Twitter tweet button web part
- Update the Home page template

## **Lab 3-1: Twitter feed web part**

1. Log into CMS Desk as Administrator, in the Content tree select the Home page, and then select the Design tab as shown in the following screenshot.

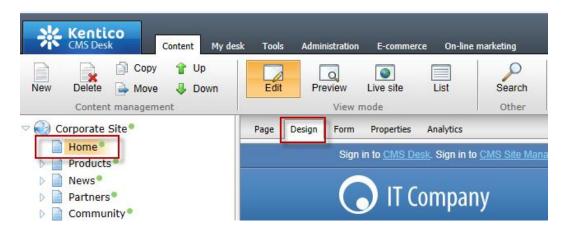

2. In the web part toolbar with All web parts selected enter Twitter, then click the Search (magnify) button as shown in the following screenshot.

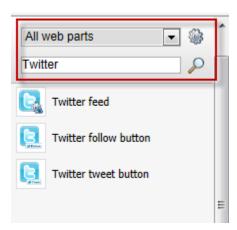

3. From the Web part toolbar drag the Twitter feed web part into the Main zone web part zone as shown in the following screenshot.

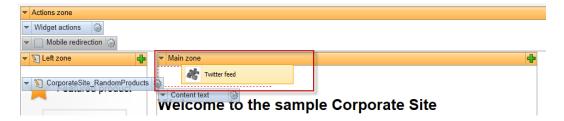

4. In the Web part properties (Twitter feed) update the following fields and then select Ok.

| Tab     | Field                | Value                     |
|---------|----------------------|---------------------------|
| General | User name            | Your company twitter name |
| General | Number of tweets     | 3                         |
| General | Poll for new results | Checked                   |

5. In the Design tab validate that you see the **TwitterFeed** web part as shown in the following screenshot.

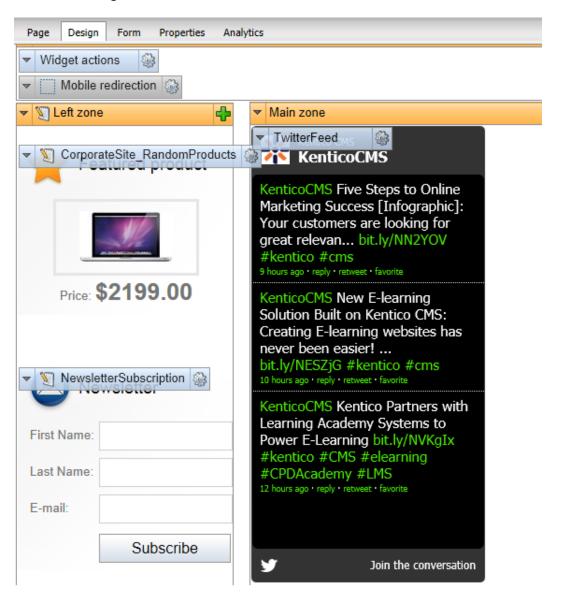

# Lab 3-2: Twitter follow button web part

1. Log into CMS Desk as Administrator, in the Content tree select the Home page, and then select the Design tab as shown in the following screenshot.

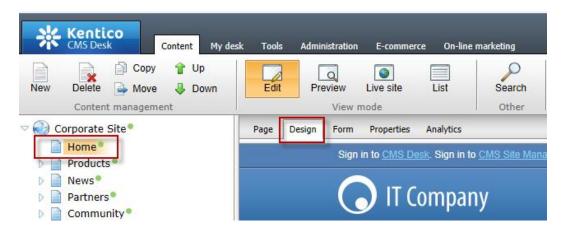

2. In the web part toolbar with All web parts selected enter Twitter, then click the Search (magnify) button as shown in the following screenshot.

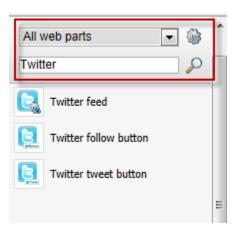

3. From the Web part toolbar drag the Twitter follow button web part into the Main zone web part zone as shown in the following screenshot.

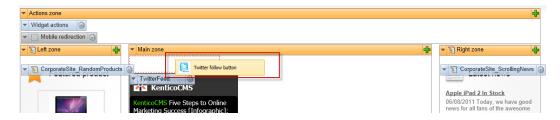

4. In the Web part properties (Twitter follow button) update the following fields and then select Ok.

| Tab     | Field                   | Value                     |
|---------|-------------------------|---------------------------|
| General | User to follow          | Your company twitter name |
| Design  | Display followers count | Checked                   |
| Design  | Show screen name        | Checked                   |

5. In the Design tab validate that you see the TwitterFollowButton as shown in the following screenshot.

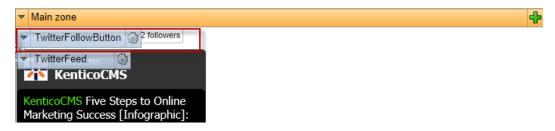

6. In the View mode panel select the Live site button, and then click the Follow @kenticoCMS button as shown in the following screenshot

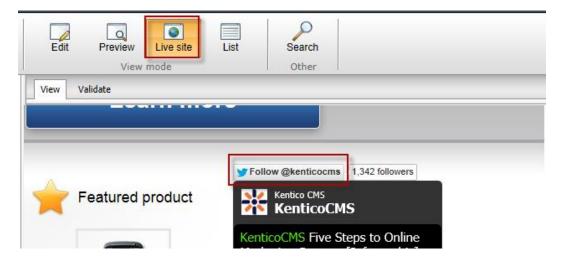

7. Validate that you receive the Twitter screen as shown in the following screenshot.

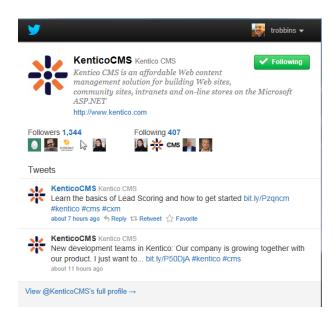

# **Lab3-3: Twitter tweet button web part**

1. Log into CMS Desk as Administrator, in the Content tree select the Home page, and then select the Design tab as shown in the following screenshot.

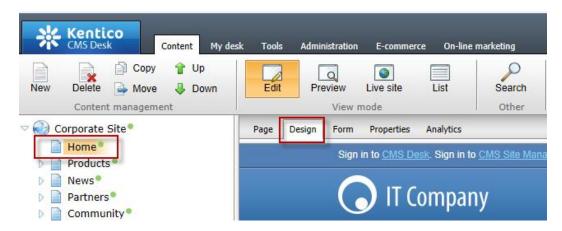

2. In the web part toolbar with All web parts selected enter Twitter, then click the Search (magnify) button as shown in the following screenshot.

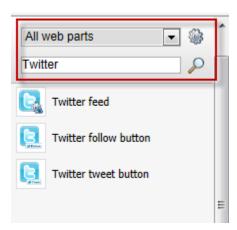

3. From the Web part toolbar drag the Twitter tweet button web part into the Main zone web part zone as shown in the following screenshot.

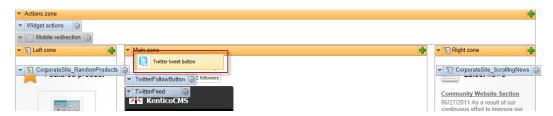

4. In the Web part properties (Twitter tweet button) update the following fields and then select Ok

| Tab          | Field              | Value                  |
|--------------|--------------------|------------------------|
| General      | Туре               | Share a link           |
| General      | Default tweet text | You have to see this   |
| General      | Via                | ourcompany             |
| Share a link | URL to share       | http://www.kentico.com |

5. In the View mode panel click the Live site button, and then click the tweet button as shown in the following screenshot.

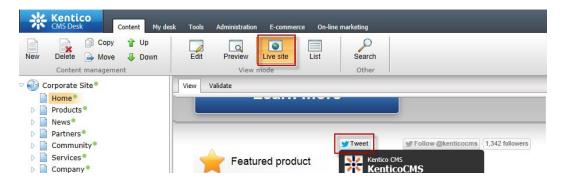

6. Validate that you see the Twitter **Share a link with your followers** screen as shown in the following screenshot.

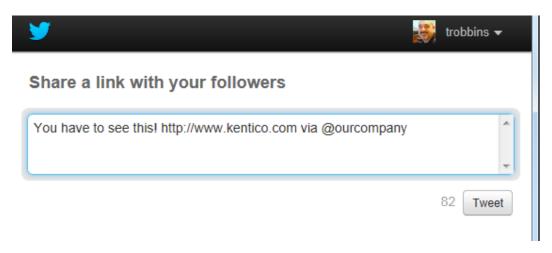

## Lab 3-4: Update the Home page template

 Log into CMS Site Manager as Administrator, select the Development tab, then click Page templates, in the Page templates list then expand Corporate Site as shown in the following screenshot.

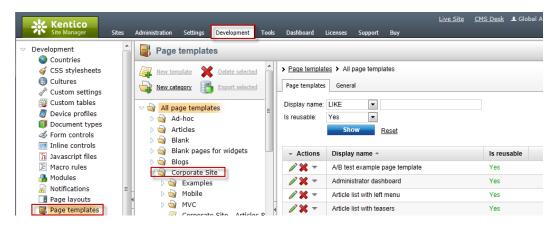

2. In the Corporate Site page template list select the Corporate Site – Home page template and then click the Design tab as shown in the following screenshot.

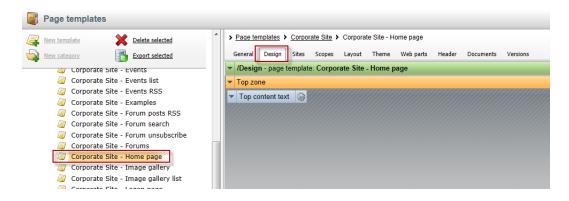

3. In the web part toolbar with All web parts selected enter Twitter, then click the Search (magnify) button as shown in the following screenshot.

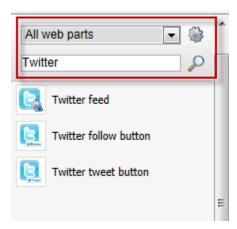

4. From the Web part toolbar drag the Twitter follow button web part into the Top zone web part zone as shown in the following screenshot.

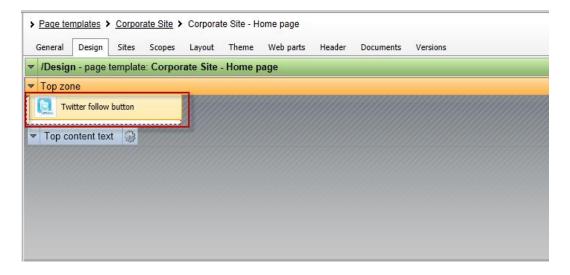

5. In the Web part properties (Twitter follow button) update the following fields and then select Ok.

| Tab     | Field                   | Value      |
|---------|-------------------------|------------|
| General | User to follow          | Kenticocms |
| Design  | Display followers count | Checked    |
| Design  | Shown screen name       | Checked    |
| Design  | Size                    | Large      |

In the upper right select the Sign out button as shown in the following screenshot

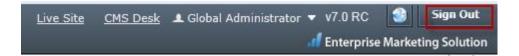

7. On the Live site validate that you see the **Follow @kenticocms** as shown in the following screenshot.

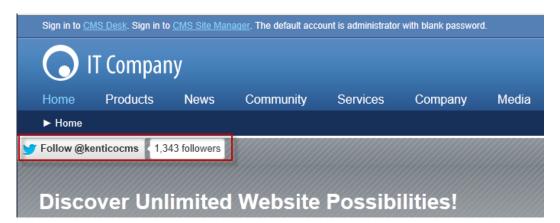

# **Summary**

In this set of Hands on Labs we have looked at how we can add Twitter support using both a Static text web part and page template. Specifically we covered the following.

- Add the Twitter feed web part
- Add the Twitter follow button web part
- Add the Twitter tweet button web part
- Update the Home page template

## Key Resources:

- Feature Series: Twitter web parts
- <a href="http://twitter.com/about/resources">http://twitter.com/about/resources</a>

# Hands on lab 4: UI Personalization

## **Lab Overview**

System Requirements:

• Kentico CMS 7 installed with the Sample Corporate Site

Intended Lab Audience:

- CMS Designers
- CMS Developers
- Content Administrators

## **Lab Introduction**

UI personalization enables the creation of simplified interfaces with CMS Desk. This will decrease the learning curve, remove unnecessary features and enable users to focus on areas of the system they really need. In completing this set of labs you will perform the following tasks:

- Explore CMS Desk
- Add a new tab to CMS Desk

# Lab 4-1: Adding a new tab to CMS Desk

 Log into CMS Site Manager as Administrator, select the Development tab, then click Modules and then click the Edit (Pencil) icon for CMS Desk as shown in the following screenshot.

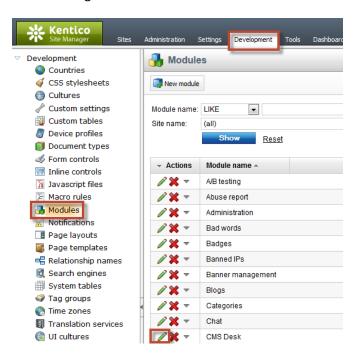

2. In the Modules screen switch to the **User interface** tab and then click the **New element** button as shown in the following screenshot.

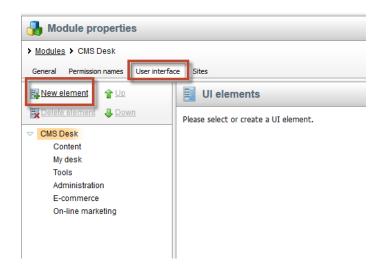

3. In the New element screen update the following fields and then select Save.

| Field             | Value                  |
|-------------------|------------------------|
| Display name      | Kentico                |
| Element is custom | Checked (True)         |
| Caption           | Go to Kentico          |
| Target URL        | http://www.kentico.com |

4. Validate that you see the updates as shown in the following screenshot.

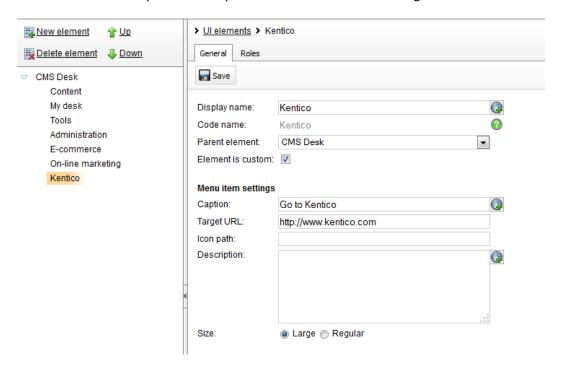

5. Log into CMS Desk as Administrator click the Go to Kentico tab as shown in the following screenshot.

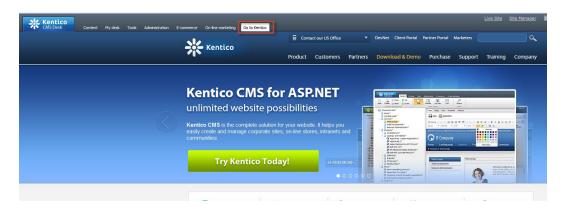

# **Summary**

In this set of Hands on Labs we have looked at how to create UI personalization. Specifically we covered the following.

- Looked at UI personalization
- Added a new tab to CMS Desk

## Key Resources:

• <u>UI Personalization overview</u>

# Hands on Lab 5: Integrating Facebook with Kentico CMS

## **Lab Overview**

System Requirements:

- Kentico CMS 7 installed with the Sample Corporate Site
- Active Facebook account

#### Intended Lab Audience:

- CMS Designers
- CMS Developers
- Content Administrators

## **Lab Introduction**

Facebook has become an internet marketing sensation, with third party estimates of almost 200 million users and reports that almost two thirds of these log in daily. For many marketers, Facebook has become an essential ingredient for online and integrated marketing campaigns. Facebook provides marketers and web site owner's paid advertising models that include user profiling, targeted advertisements, community collaboration and networking opportunities. Non paid opportunities enable marketers and web site owner's the opportunity for their customers to discuss, share and recommend content and products with their social network. Both provide an opportunity for companies to build their brand, extend reach and collaborate with customers. Facebook provides an extensive API that any website owner can leverage. In this lab, we will add Facebook functionality to the Kentico Corporate sample site. In completing this set of labs you will perform the following tasks:

Add a Facebook recommendations web part

# Lab 5-1: Adding a Facebook Recommendations web part

1. Log into CMS Desk as Administrator, in the Content tree select the Home page, and then select the Design tab as shown in the following screenshot.

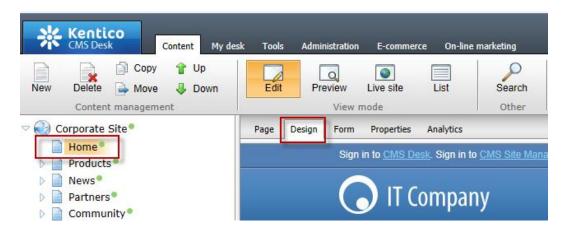

2. In the web part toolbar with All web parts selected enter Facebook, then click the Search (magnify) button as shown in the following screenshot.

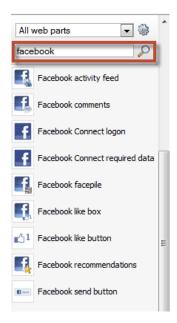

3. From the Web part toolbar drag the Facebook recomendations web part into the Main zone web part zone as shown in the following screenshot.

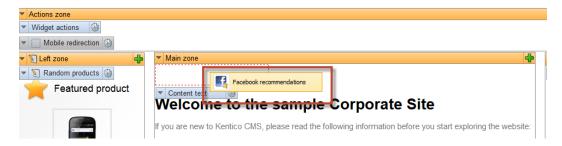

4. In the Web part properties (Facebook recommendations) update the following fields and then select Ok.

| Tab      | Field | Value                  |
|----------|-------|------------------------|
| Settings | Doman | http://www.kentico.com |

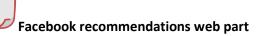

This will evaluate the current logged in user against the <a href="http://www.kentico.com">http://www.kentico.com</a> domain.

5. In the Design tab validate that you see the Facebook recomendations web part as shown in the following screenshot.

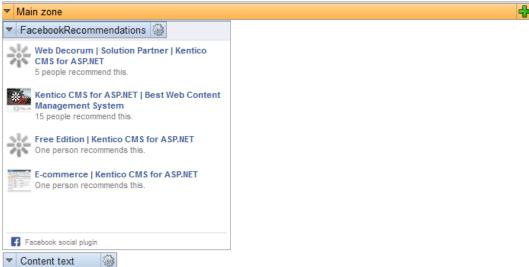

# Welcome to the sample Corporate Site

## **Summary**

In this Hands on Lab we have looked at how to use the built in web parts included with Kentico CMS. Specifically we covered the following.

- Identifying the Facebook web parts
- Implementing the Facebook recommendations button

# Hands on Lab 6: Auto-posting to Social Media with Advanced Workflow

## **Lab Overview**

System Requirements:

- Kentico CMS 7 installed with the Sample Corporate Site
- Active Twitter Account
- Active bit.ly account

#### Intended Lab Audience:

- CMS Designers
- CMS Developers
- Content Administrators

## **Lab Introduction**

Social media has become an incredibly important part of any marketing campaign. The problem is that using social media can take a lot of time. For marketers this is often a luxury that is not available. Using a combination of social media integration and Advanced workflow with Kentico you are able to auto post to your social media accounts when a new document is published. In this lab we will create a new Advanced workflow using the Kentico corporate site that auto posts to Twitter when a new blog post is published. In completing this set of labs you will perform the following tasks.

- Understand what is needed to integrate Twitter and bit.ly with Kentico
- Setup social media integration with Kentico
- Create a new Advanced workflow
- Create a new workflow step that publishes to Twitter
- Set a workflow scope for blogs

# **Lab 6-1: Create the Twitter application**

 Open a browser window and with your Twitter account log into https://dev.twitter.com/apps and then select Create a new application as shown in the following screenshot.

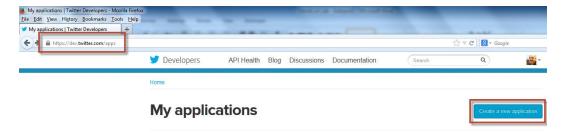

2. In the Create new application screen update the following fields and then click the Create your Twitter application.

| Field       | Value                       |
|-------------|-----------------------------|
| Name        | Name of your website        |
| Description | Description of your website |
| Website     | URL of your website         |

3. Click the name of the application just created, then click the Setting tab, and in the Application type section select Read and write as shown in the following screenshot and then click the Update this Twitter application's settings.

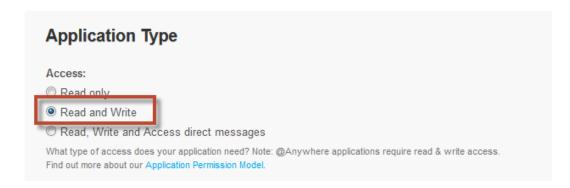

4. Select the Details tab and write down the Consumer key, Consumer secret, Access token, Access token secret as shown in the following screenshot.

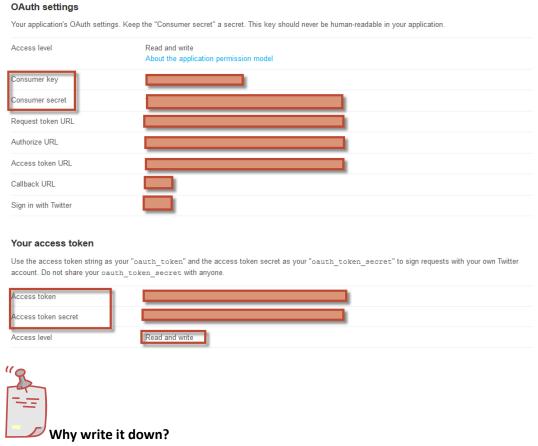

This information will be used later in the lab as the basis for integration for Kentico.

# **Lab 6-2: Collect your bit.ly information**

1. Log into bit.ly with your account, and in the dropdown select **Settings** as shown in the following screenshot.

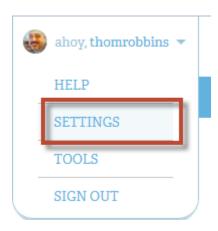

2. In the Settings screen select the **Advanced** tab as shown in the following screenshot.

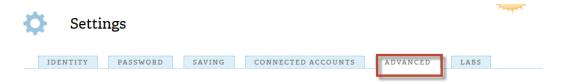

3. At the bottom of the screen in the Legacy API Key section click the Show legacy API key as shown in the following screenshot.

## Legacy API Key

If you already use a bitly API key to grant access to 3rd party applications, you can reset it here Show legacy API key

4. Write down the Login and API key as shown in the following screenshot.

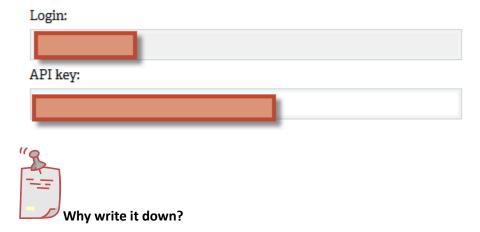

This information will be used later in the lab for integration with Kentico.

# Lab 6-3: Setup social media integration with Kentico CMS

 Log into Site Manager as Administrator, click the Settings tab, in the left pane tree view expand the Social networks node and then click Twitter as shown in the following screenshot.

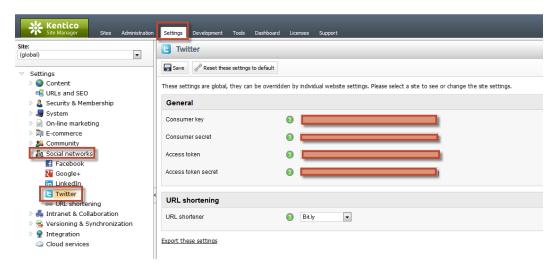

2. In the Twitter tab update the following fields and then click Save.

| Field            | Value            |
|------------------|------------------|
| Consumer key     | Created in Lab 1 |
| Consumer secret  | Created in Lab 1 |
| Access token     | Created in Lab 1 |
| Access token URL | Created in Lab 1 |
| URL shortener    | Bit.ly           |

3. In the Social networks node select URL shortening as shown in the following screenshot.

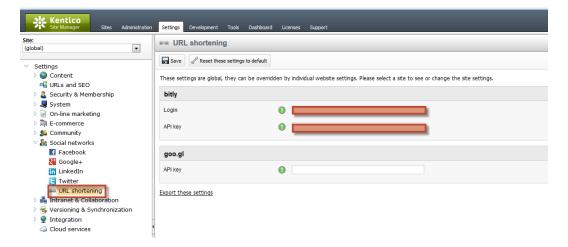

4. In the URL shortening tab update the following fields and then select Save as shown in the following screenshot.

| Field   | Value            |
|---------|------------------|
| Login   | Created in Lab 2 |
| API Key | Created in Lab 2 |

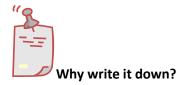

This information will be used later in the lab for integration with Kentico.

# **Lab 6-4: Testing social media integration**

 Log into CMS Desk select the Content tab, in the Content tree expand Community, then Blogs and then Andrew Jones Blog as shown in the following screenshot.

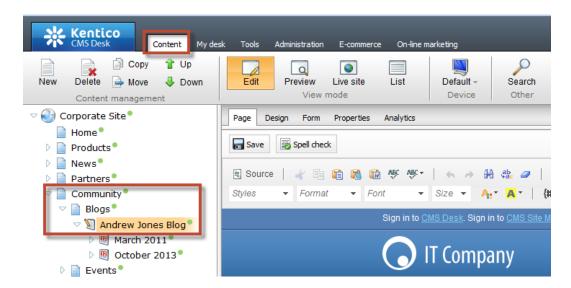

2. In the Content management tab select **New** and then **Blog Post** as shown in the following screenshot.

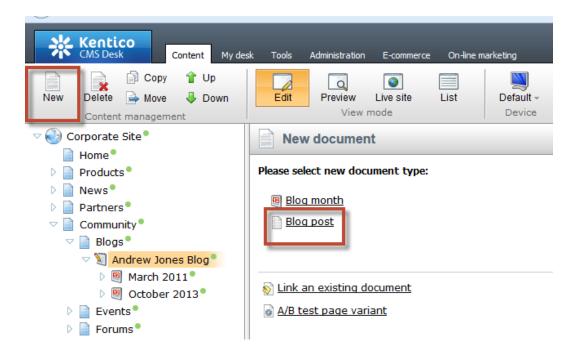

3. In the New blog post screen update the following fields and then select Save.

| Field        | Value                                            |
|--------------|--------------------------------------------------|
| Post title   | Test post – please ignore                        |
| Post summary | Test post that we will send to twitter           |
| Post text    | An example of using the integration with twitter |

4. At the bottom of the new blog post confirm that you see the **Post at Twitter** box as shown in the following screenshot.

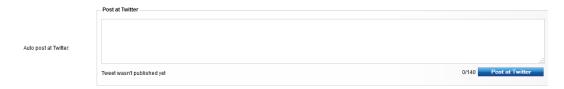

5. In the Post at Twitter box update the following fields and then click Post at Twitter.

| Field                | Value                                                       |
|----------------------|-------------------------------------------------------------|
| Auto post at Twitter | Don't forget to check out Kentico at http://www.kentico.com |

6. Confirm that you see the success message and then click the Tweet URL as shown in the following screenshot.

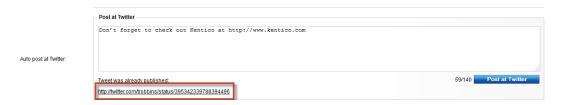

7. Validate that you see the Tweet and the shortened URL as shown in the following screenshot.

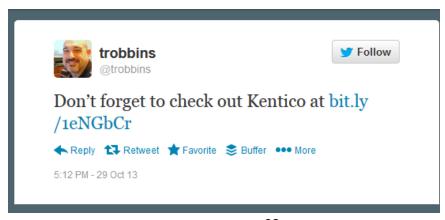

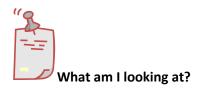

You have successfully tested the Twitter and URL shortening integration with Kentico.

## Lab 6-5: Setting up the advanced workflow

1. Log into Site Manager as Administrator, click the Development tab, in the left pane tree view, click Workflows, and in the right pane, click New advanced workflow as shown in the following screenshot.

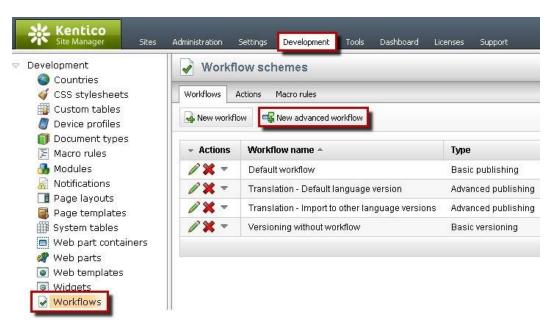

2. On the Workflow schemes page, in the Display name box, type *Social\_Post*, and then click Save as shown in the following screenshot.

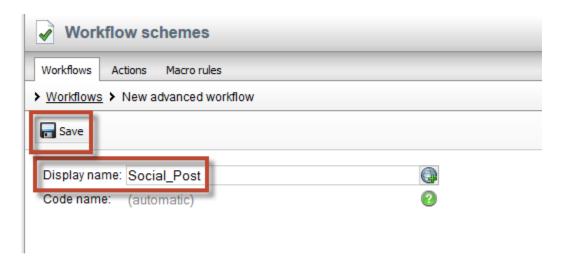

3. Click the Steps tab, and drag the Publish to Twitter step onto the design surface as shown in the following screenshot.

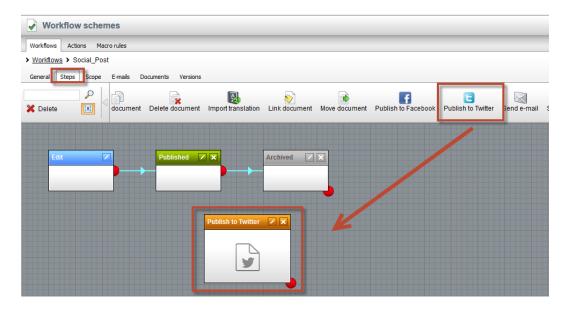

4. On the design surface in the **Published** step select the **Edit (Pencil)** icon as shown in the following screenshot.

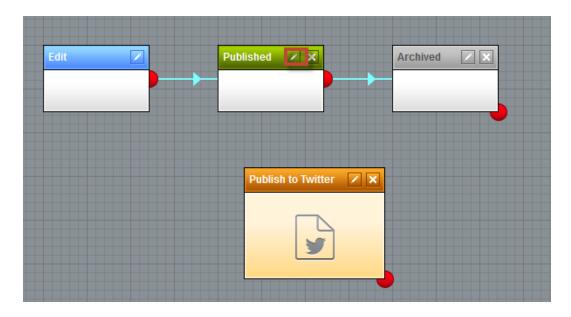

5. In the Workflow step properties screen update the following fields, then select Save and then click Close.

| Section          | Field             | Value                  |
|------------------|-------------------|------------------------|
| Timeout settings | Specific interval | Selected               |
| Timeout settings | After             | 1 minute               |
| Timeout settings | Leave through     | Source point 'timeout' |

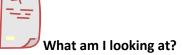

This will create a timer that will fire 1 minute after the document is published.

6. On the design surface for the **Published** step confirm that you see the timer icon and blue connector as shown in the following screenshot.

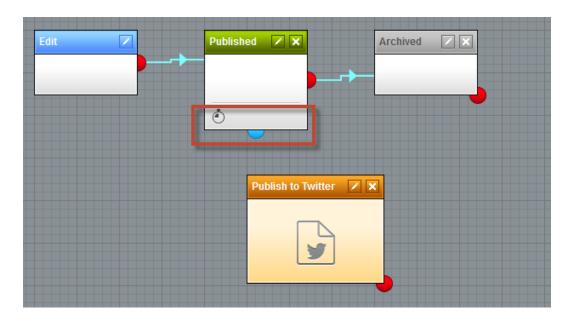

7. On the design surface for the **Published** step drag the blue connector to the **Publish** to **Twitter** step as shown in the following screenshot.

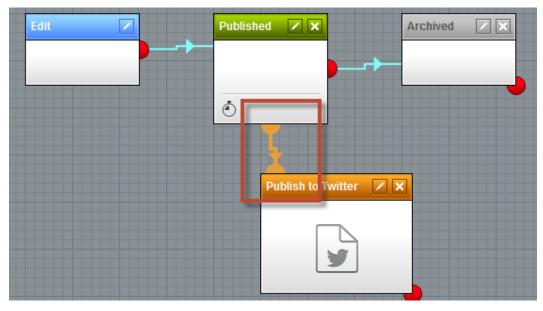

8. On the design surface for the **Publish to Twitter** step select the **Edit step properties** (pencil) icon as shown in the following screenshot.

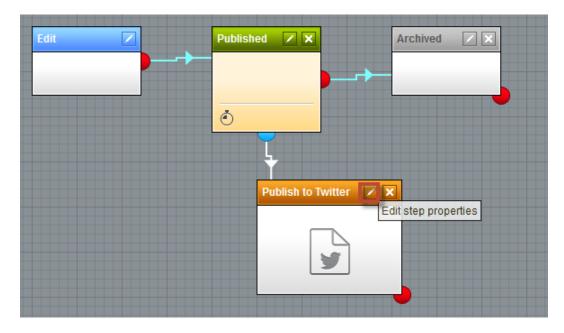

9. In the Workflow step properties in the Action 'Publish to Twitter' parameters next to Text select the triangle selector as shown in the following screenshot.

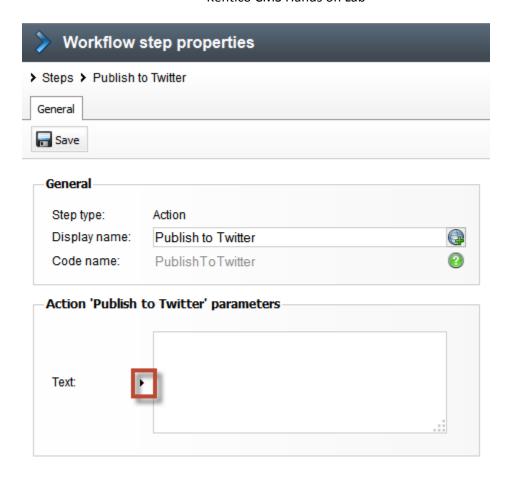

10. In the Edit value text field enter the following macro and then select Save.

New Content Alert: {% DocumentName %} available at http://yourURL{% Document.NodeAliasPath #%}.aspx

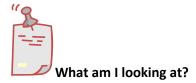

This macro is resolved when posted to Twitter and will include the document name and shortened URL.

11. In the Workflow step properties screen select **Save** and then **Close** as shown in the following screenshot.

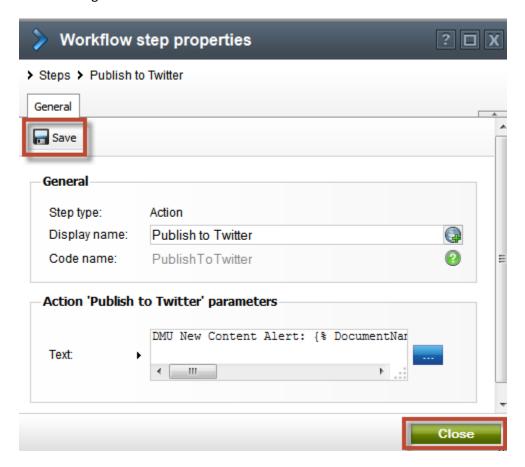

12. In the Workflows menu select the **Scope** tab and then click **New workflow scope** as shown in the following screenshot.

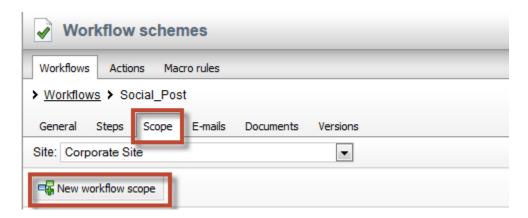

13. In the New scope screen in the General section in the Alias path click the Select button as shown in the following screenshot.

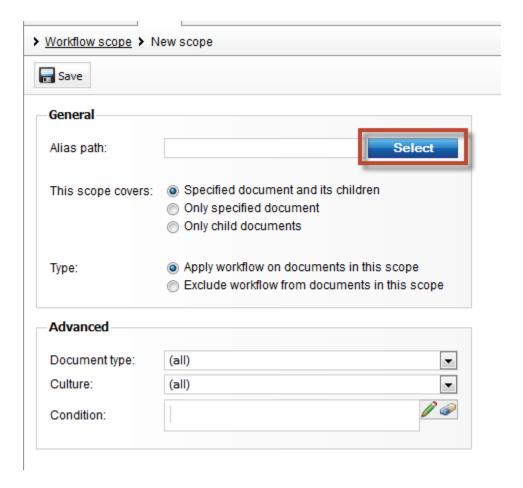

14. In the Select path screen expand the Community node, then expand Blogs, select Andrew Jones Blog and then click the Select button as shown in the following screenshot.

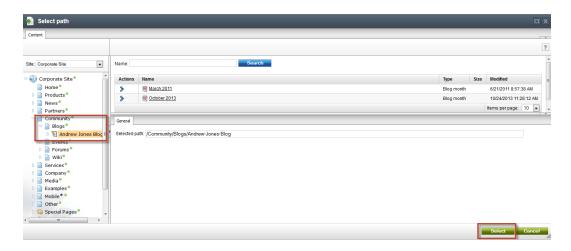

15. In the Scope ID:1 screen update the following fields and then select Save.

| Section  | Fields            | Value                                     |
|----------|-------------------|-------------------------------------------|
| General  | This scope covers | Specified documents and its children      |
| General  | Туре              | Apply workflow on documents in this scope |
| Advanced | Document type     | Blog Post (CMS.BlogPost)                  |

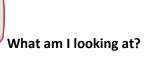

In this example we created a workflow for blog posts only. You can have multiple scopes that cover multiple different document types.

## Lab 6-6: Executed the advanced workflow

1. Log into CMS Desk in the Content tree expand Community, then Blogs, select Andrew Jones Blog and then click New as shown in the following screenshot.

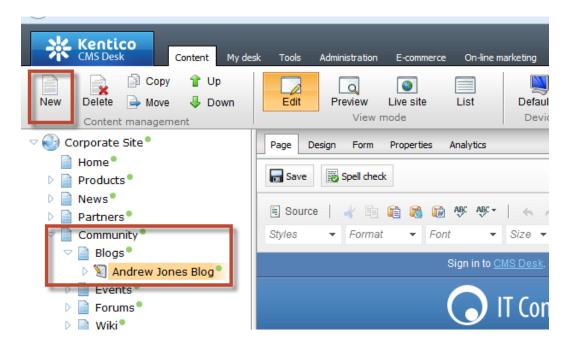

2. In the New document screen select **Blog post** as shown in the following screenshot.

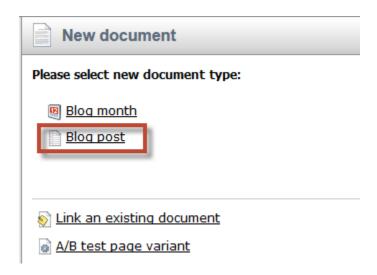

3. In the New blog screen update the following fields and then select Save.

| Field        | Value                                                                   |
|--------------|-------------------------------------------------------------------------|
| Post Title   | I am trying out Kentico CMS Hands on Labs                               |
| Post date    | Select Now                                                              |
| Post Summary | I am doing a lab in the Kentico CMS Hands on Labs series                |
| Post Text    | I am almost done and this is a test of the social integration features. |

4. In the New blog post screen click **Publish** as shown in the following screenshot.

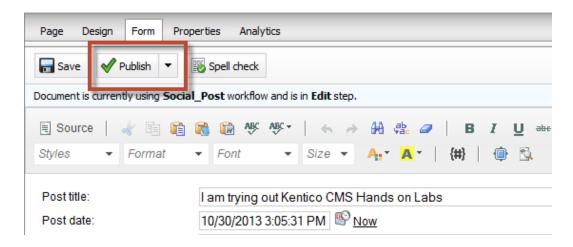

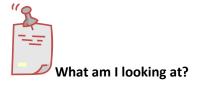

This blog post is under the Social Post workflow we created in the previous lab.

5. Confirm that you see the workflow has moved to the **Published** step as shown in the following screenshot.

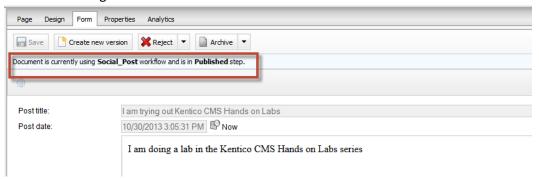

6. Wait one minute and then refresh the document to confirm that the document has been moved to the **Publish to Twitter Step** as shown in the following screenshot.

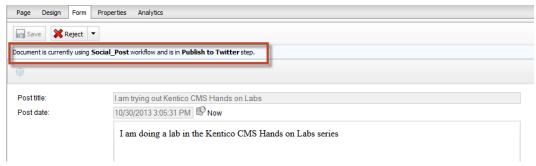

7. Select the Live Site to confirm that you see the document as shown in the following screenshot

## I am trying out Kentico CMS Hands on Labs

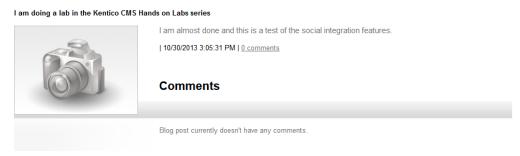

8. Open your Twitter account and verify that you see the Tweet as shown in the following screenshot.

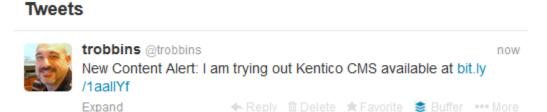

# **Summary**

In this Hands on Lab we have looked at how to use Advanced workflow to automatically post to Twitter. Specifically we covered the following.

- What information is needed from Twitter to use social medial integration with Kentico CMS
- What information is needed to from bit.ly to use URL shortening with Kentico CMS
- How to create a new Advanced workflow
- How to create a scope that will select documents for an Advanced workflow

## Key Resources:

- <a href="http://devnet.kentico.com/docs/devguide/index.html?workflow\_designing\_advanced.htm">http://devnet.kentico.com/docs/devguide/index.html?workflow\_designing\_advanced.htm</a>
- http://devnet.kentico.com/Videos/Feature-series/Kentico-Feature-Series-Advanced-workflow.aspx